## **蔵衛門Padに図面(PDF)を取り込む**

蔵衛門コネクト(Ver2.2.0.0以上)で、PDFファイルを蔵衛門Pad(Ver2.6.0以上)に取り込むことがで きます。

<u>J</u>

## 蔵衛門コネクトを起動します。

※PDFファイル取り込み機能は Ver2.2.0.0以降対応です。最新版の蔵衛 門コネクトは、下記URLよりダウンロー ドすることができます。 http://www.kuraemon.com/downloa d/connect/FJ/

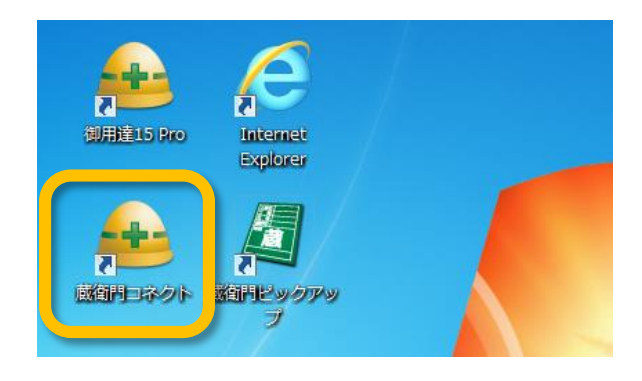

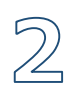

B

 $\mathcal{A}$  .

「図面を入れる。」を選択し、「次へ」 をクリックします。

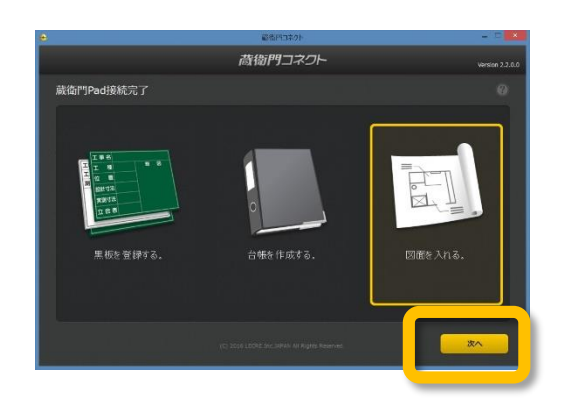

黒板を登録する工事を選択します。既に 登録済みの工事または新しい工事を選択 します。

「図面を選択する」をクリックします。

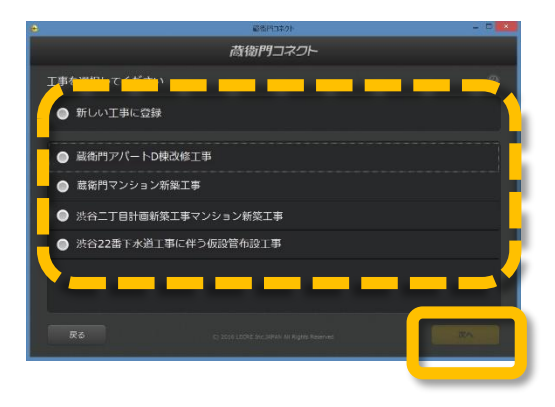

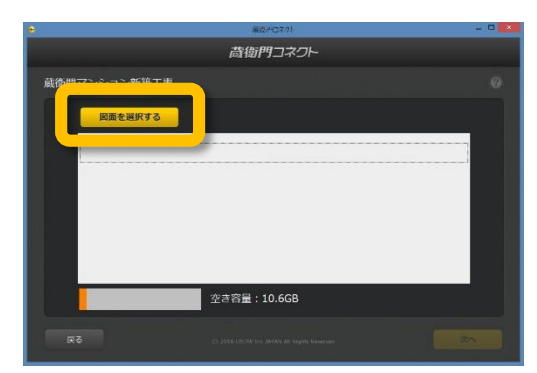

とができます。

へ」をクリックします。

い」をクリックします。

## **蔵衛門Padに図面(PDF)を取り込む**

蔵衛門コネクト(Ver2.2.0.0以上)で、PDFファイルを蔵衛門Pad(Ver2.6.0以上)に取り込むことがで きます。

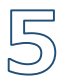

6

 $\overline{\mathbb{Z}}$ 

 $\mathcal{O}^{\prime}_{\mathcal{O}}$ 

PDFファイルを選択します。

一度に複数のPDFファイルを取り込むこ

PDFファイルの選択が終わったら、「次

容量の確認画面が表示されるので、「は

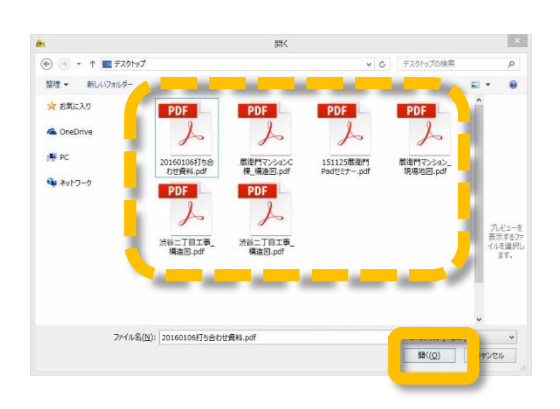

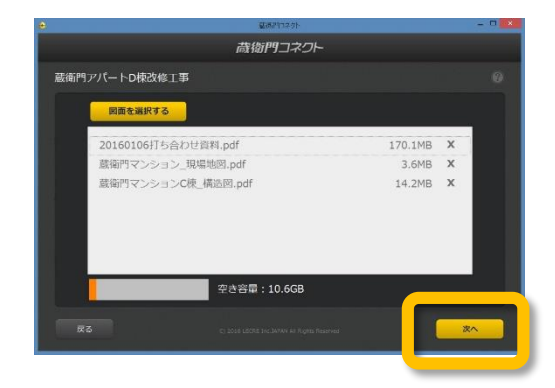

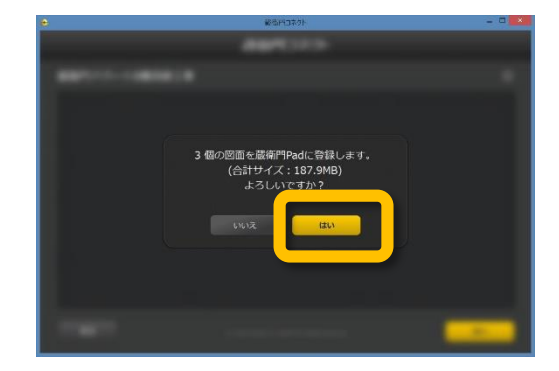

蔵衛門Padへの図面の取り込みが完了し ました。

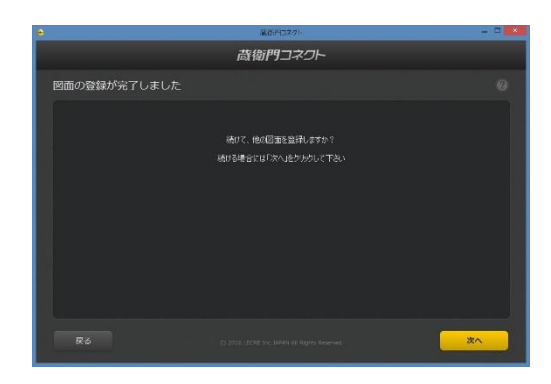

## **蔵衛門Padで図面(PDF)を見る**

蔵衛門コネクト(Ver2.2.0.0以上)で取り込んだ図面(PDFファイル)を、蔵衛門Pad(Ver2.6.0以上) で閲覧することができます。

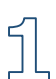

蔵衛門Padのメニューをタップします。

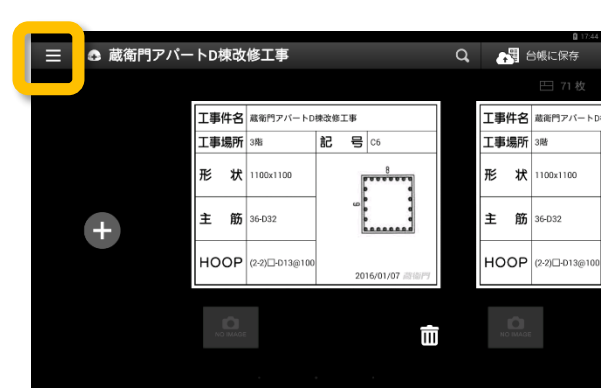

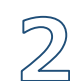

【図面を見る】をタップします。

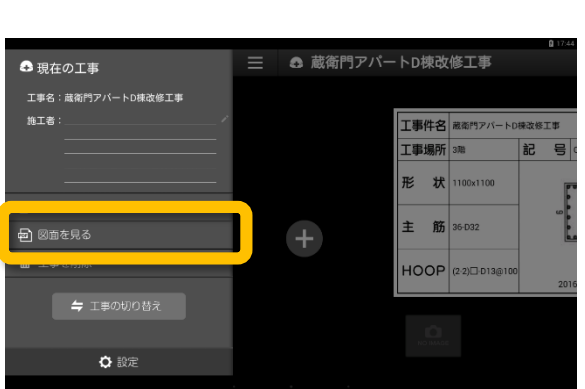

図面の一覧が表示されます。図面(PDF ファイル)のファイル名をタップします。

※初回のみ、『PDFViewer』のインス トールが必要です。画面にしたがって、 インストールを行なってください。

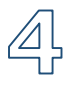

B

図面が表示されます。

閲覧画面は、ピンチイン・ピンチアウト で拡大・縮小ができます。画面を左へス ワイプすると、ページをめくることがで きます。

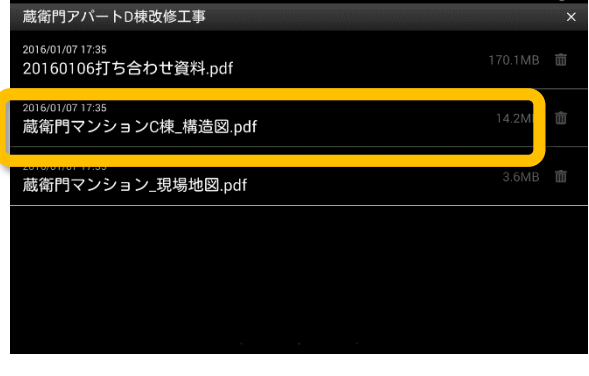

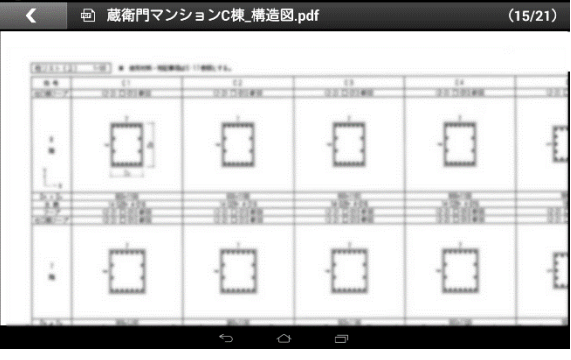